# **Blue Card Services**

Working together to keep kids safe

# **Managing your blue card register**

# **Blue card register**

The Blue card register screen shows a list of all the blue card applicants and card holders linked to your organisation.

In this view, you can see:

- 1. **Name:** applicant or card holder's name and (in brackets) how many child-related activities are associated with them specific to your organisation.
- 2. **Date of birth:** applicant or card holder's date of birth.
- 3. **Reference:** online account number, applicant ID or blue or exemption card number (if relevant).
- 4. **Outcome:** current blue card outcome.
- 5. **Card type:** card holder's card type card holder's card type e.g. volunteer (V), paid (P) or exemption (E) (if relevant).
- 6. **Card expiry:** date blue or exemption card will expire (if relevant).

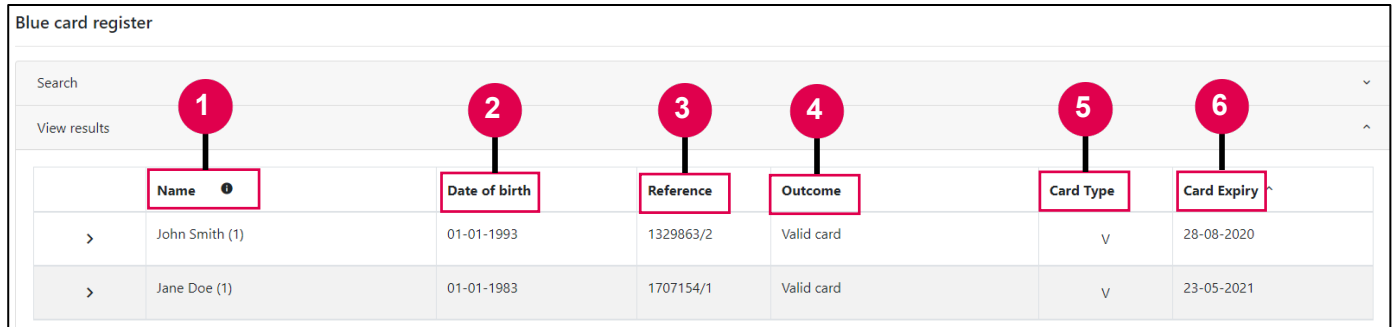

If you click **>** you are also able to see:

- 7. **Employment type:** the type of child-related activity this person undertakes within your organisation.
- 8. **Applicant type:** type of application (volunteer, paid or student).
- 9. **Date link established:** date the link between your organisation and the applicant or card holder established.

| <b>Blue card register</b> |                                                            |               |                                    |                                                             |                  |               |
|---------------------------|------------------------------------------------------------|---------------|------------------------------------|-------------------------------------------------------------|------------------|---------------|
| Search                    |                                                            |               |                                    |                                                             |                  |               |
| View results              |                                                            |               |                                    |                                                             |                  |               |
|                           | Name <b>O</b>                                              | Date of birth | Reference                          | Outcome                                                     | <b>Card Type</b> | Card Expiry ^ |
| $\checkmark$              | John Smith (1)                                             | 01-01-1993    | 1329863/2                          | Valid card                                                  | $\vee$           | 28-08-2020    |
| $\Box$                    | <b>Employment Type</b><br>Churches, clubs and associations | 8             | <b>Applicant Type</b><br>Volunteer | 9<br><b>Date Link Established</b><br>30/03/2020 10:50:06 AM |                  | $\mathbf{B}$  |
| $\rightarrow$             | Jane Doe (1)                                               | 01-01-1983    | 1707154/1                          | Valid card                                                  | $\vee$           | 23-05-2021    |

Click  $\vee$  to minimise this view.

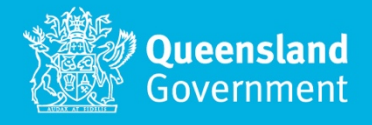

#### **Searching your blue card register**

When looking for a specific person within your blue card register:

- 1. Click Search to expand the search options.
- 2. Enter the search terms. Wildcard searches are available, so use **\*** on either side of your search term to refine your search results.
- 3. Click Search.

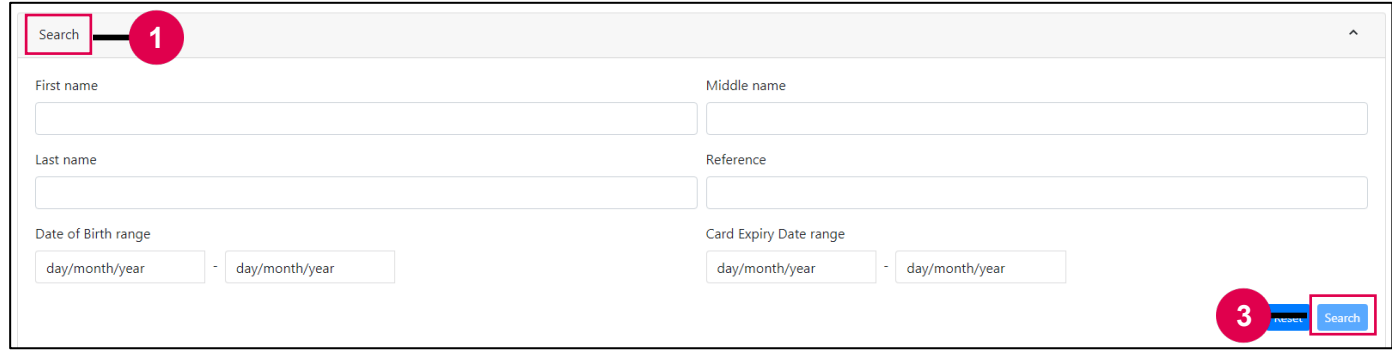

#### **Sorting your blue card register**

To sort the blue card register by a certain field, click the field's title. The blue card register will be sorted by the specified field.

A **^** will appear, indicating that the register is sorted by that field. Click the field again to sort in reverse order. The default sorting order is by card expiry, with the card closest to expiring appearing at the top.

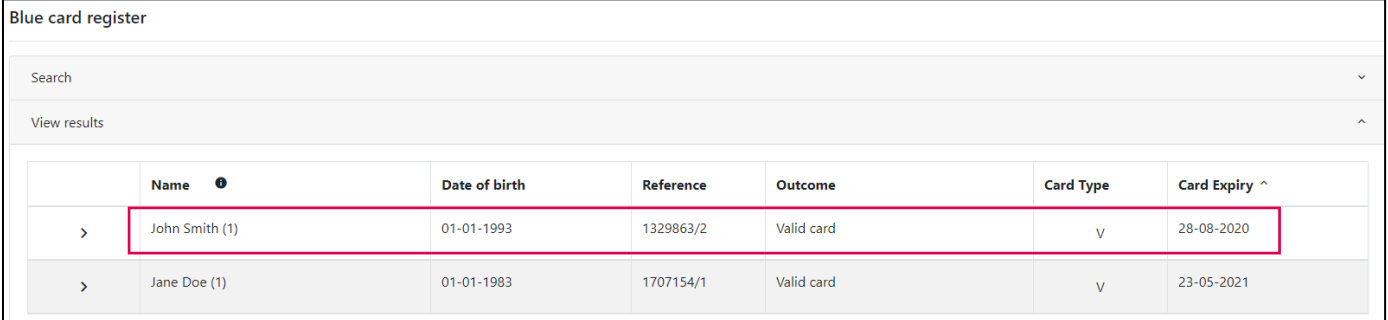

# **Exporting your blue card register**

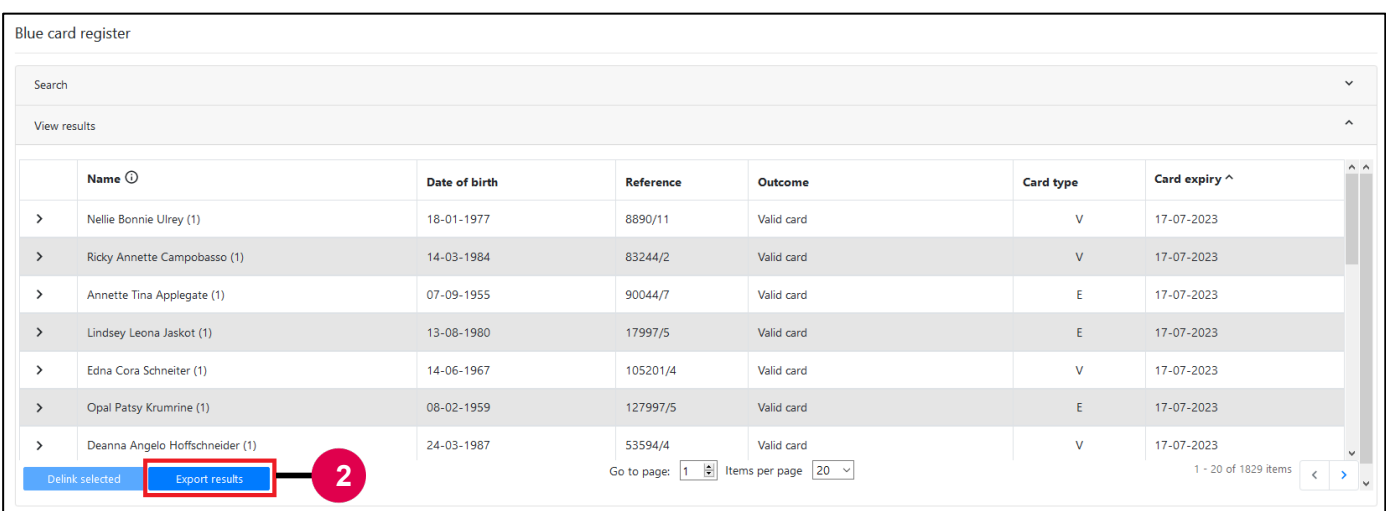

If you need to export the information in your blue card register:

- 1. Navigate to the blue card register.
- 2. Click Export results.

Please consider how this information is shared to protect the privacy of applicants' and card holders' personal information.

*Note: the data exported from the blue card register is current only at the time of export.* 

#### **Outcomes**

There are a range of outcomes displayed in the blue card register within the Organisation portal

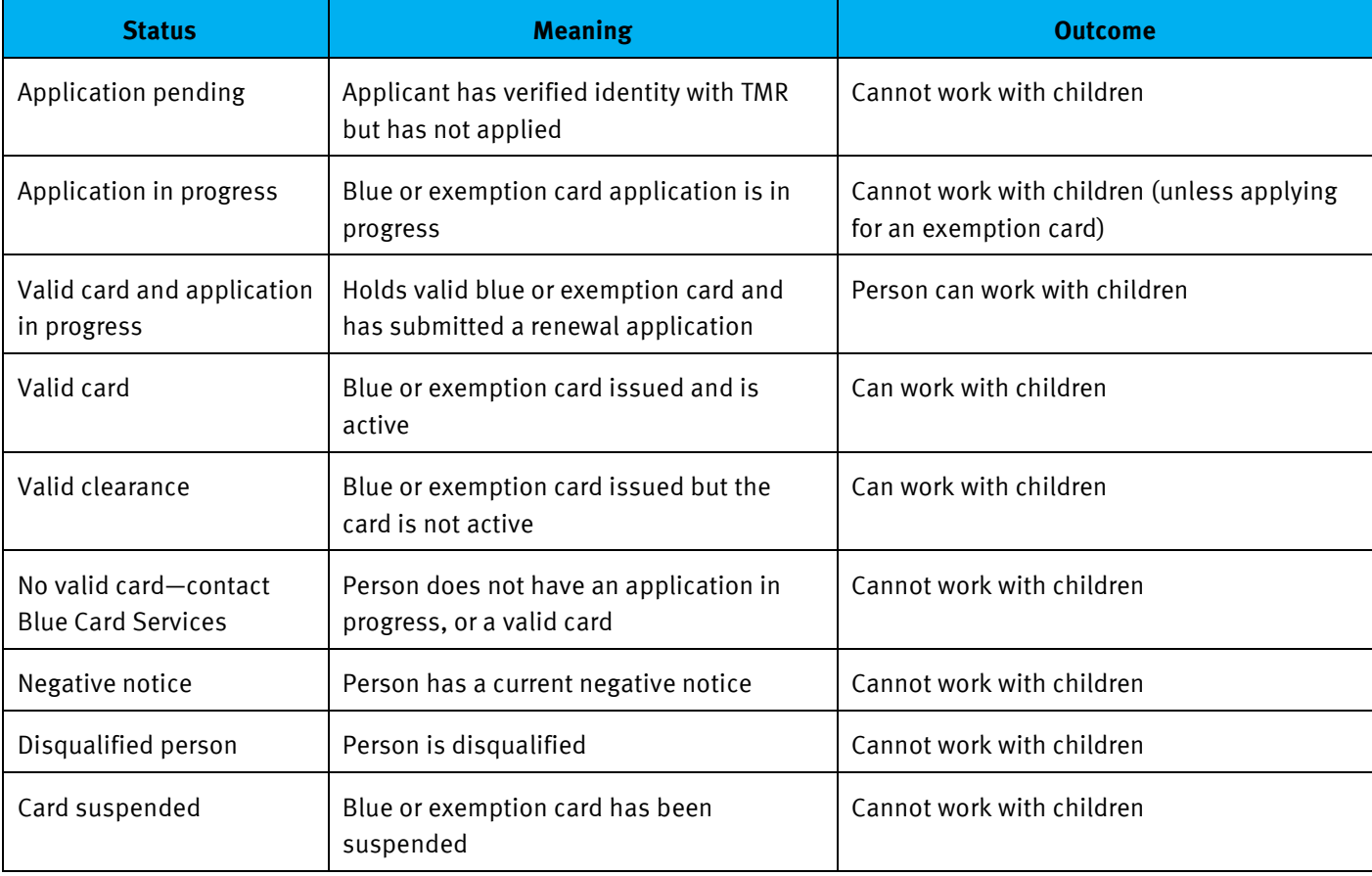

**\****Please note if renewal has been submitted prior to a card expiring, the applicant can continue to work while their renewal application is processing, even if the current card expires while the application is processing. You can check if a renewal was submitted on time in the notices tab. If you are unsure if someone can work, please contact us.*

### **Modifying an existing child-related activity**

In some circumstances, you may need to modify an existing child-related activity. This may occur when a card holder switches from a volunteer to paid position, or where a card holder changes roles within your organisation.

To modify an existing child-related activity:

- 1. Navigate to the  $\blacksquare$  Blue card register.
- 2. Click **>** next to the person whose CRA you wish to modify.

#### 3. Click the binoculars.

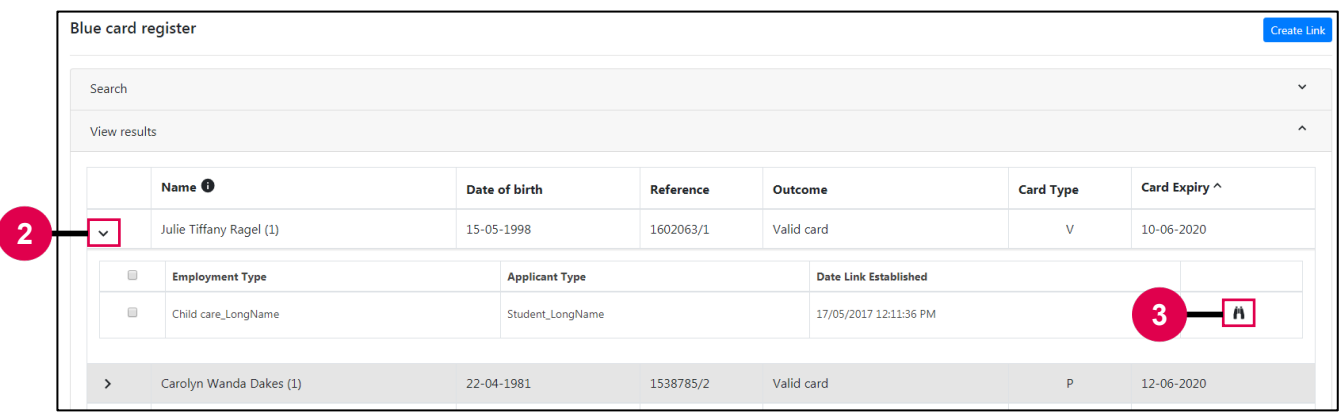

- 4. Update the CRA details.
- 5. Click Save.

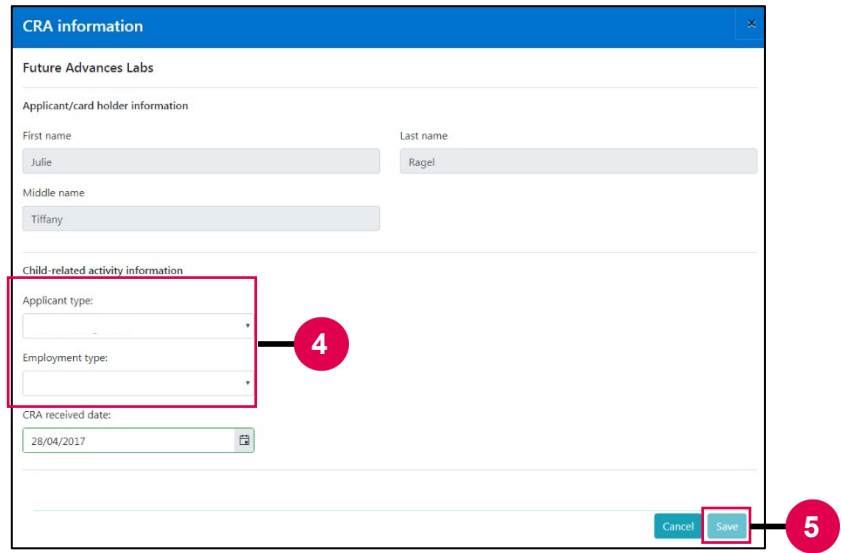

## **Need help?**

Call us on **1800 113 611** or **07 3211 6999**, email [organisationportal@bluecard.qld.gov.au](mailto:organisationportal@bluecard.qld.gov.au) or visit [www.qld.gov.au/bluecardorgportal.](http://www.qld.gov.au/bluecardorgportal) If you need an interpreter, contact **Language Loop** on 1800 512 451.